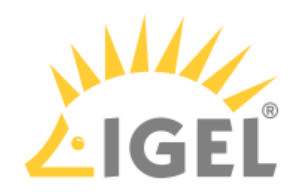

# Cisco Jabber VDI (JVDI)

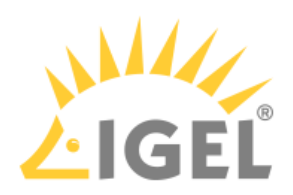

• [Getting Started with Cisco Jabber VDI \(JVDI\) on IGEL OS](#page-2-0)(see page 3)

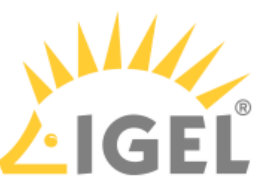

# <span id="page-2-0"></span>**Getting Started with Cisco Jabber VDI (JVDI) on IGEL OS**

You have the following options to edit the configuration of your IGEL OS 12 device:

- via the IGEL UMS Web App:
	- **Configuration > Create new profile**  $H$  (Use the App Selector to select one or several apps which will be configured by the profile.)
	- **Apps > [name of the app] > Create new profile** (used to quickly configure a profile for the selected app. It is also possible to add other apps which will be configured by this profile)
	- **Devices > [name of the device] > Edit Configuration** (In the device configurator, all installed apps are displayed under the tab **Apps**.)
- via IGEL Setup locally on the device (shows all installed apps. Apps are displayed under the tab **Apps**)

The best practice to configure your devices is via profiles. For details on how to create profiles, see Creating a Profile.

## Installation

As Cisco Jabber VDI (JVDI) handles multimedia redirection but is not a standalone application, it cannot be used on its own. At least one of the following apps must be installed and configured as well:

- Citrix Workspace app
- VMware Horizon Client

# Disabling or Enabling the Plugin

1. In the profile configurator, go to **Apps > Cisco JVDI > Plugins**.

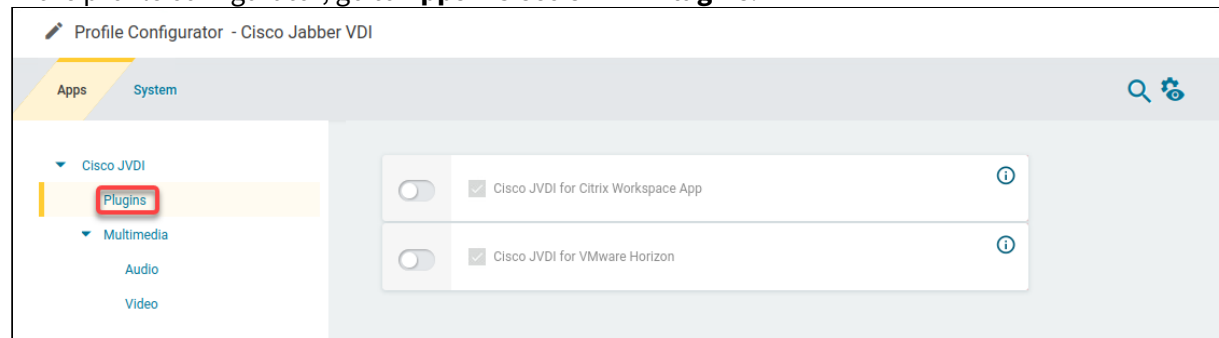

2. Change the settings as required.

#### **Cisco JVDI for Citrix Workspace App**

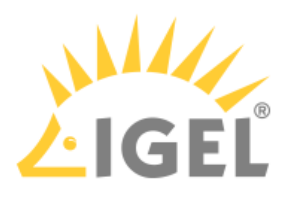

 $\triangledown$  The Cisco Jvdi plugin is enabled in Citrix sessions. (Default) ☐ The Cisco Jvdi plugin is disabled in Citrix sessions.

#### **Cisco JVDI for VMware Horizon**

☑The Cisco Jvdi plugin is enabled in VMware Horizon sessions. (Default) ☐ The Cisco Jvdi plugin is disabled in VMware Horizon sessions.

# Configuring Audio

1. In the profile configurator, go to **Apps > Cisco JVDI > Multimedia > Audio**.

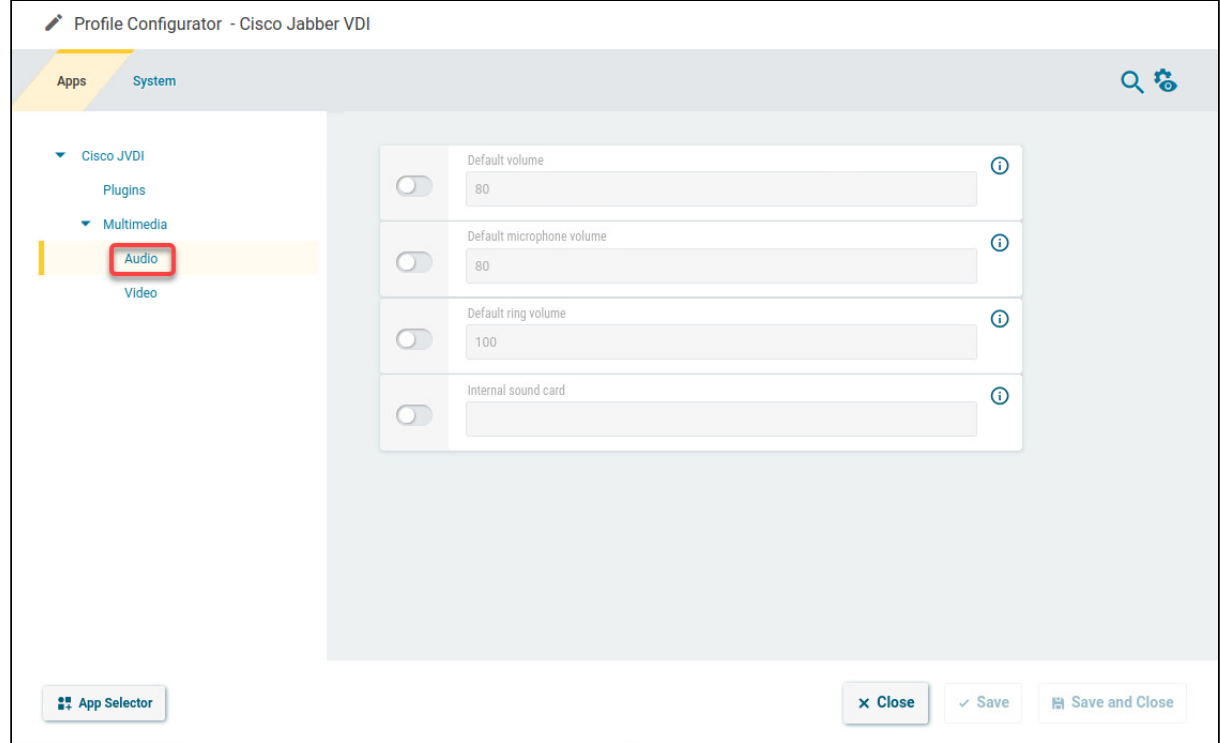

2. Change the settings as required.

#### **Default volume**

The preset volume for the headphone in percent (default: 80). When a new device is plugged in, this value will be automatically assigned to all channels,

#### **Default microphone volume**

The preset volume for the microphone in percent. (Default: 80)

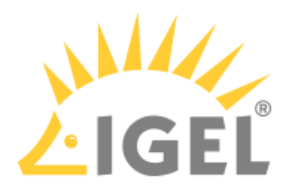

#### **Default ring volume**

The preset volume for the ringtone in percent. (Default: 100)

#### **Internal sound card**

Defines the sound card that is connected to the internal speaker; this will be used to play the ringtone. If you leave the field empty, the default sound card of the system is used.

## Configuring Video

You can set the Cisco Jabber VDI Client to use the default resolutions of the camera or to use a user-defined set of resolutions. Separate configurations for cameras with and without hardware acceleration are possible.

1. In the profile configurator, go to **Apps > Cisco JVDI > Multimedia > Video**.

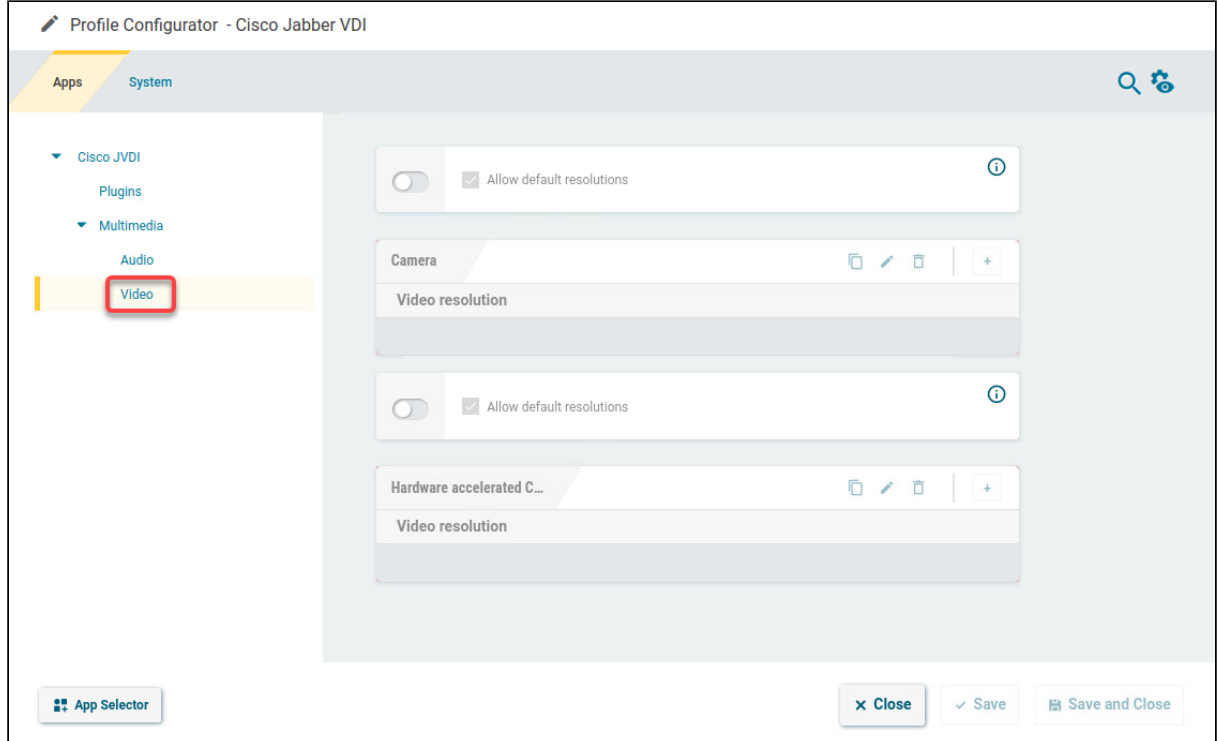

2. Change the settings as required.

#### **Allow default resolutions**

This setting is for cameras without hardware acceleration.

 $\vee$  The default resolutions of the camera are used. (Default)

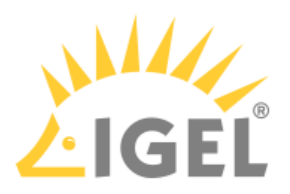

□ A user-defined set of resolutions is used. To add a resolution, click **intidum** in the **Camera** area and select the desired resolution.

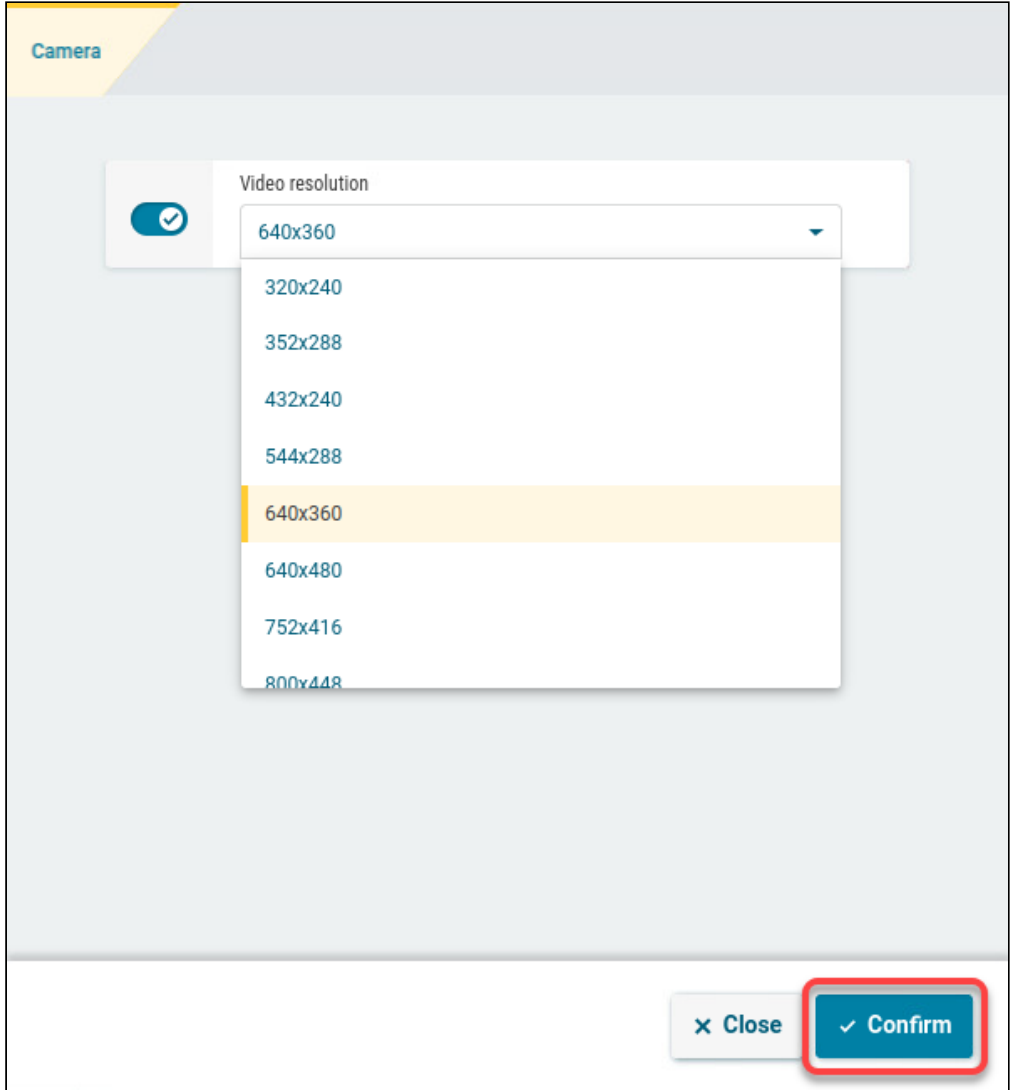

#### **Allow default resolutions**

This setting is for cameras with hardware acceleration.

☑ The default resolutions of the camera are used.

□ A user-defined set of resolutions is used. You can add a resolution by clicking **in the in the <b>Hardware Accelerated Camera** area and selecting the desired resolution.

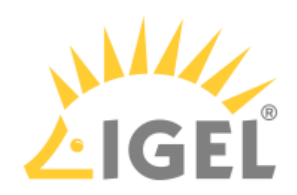

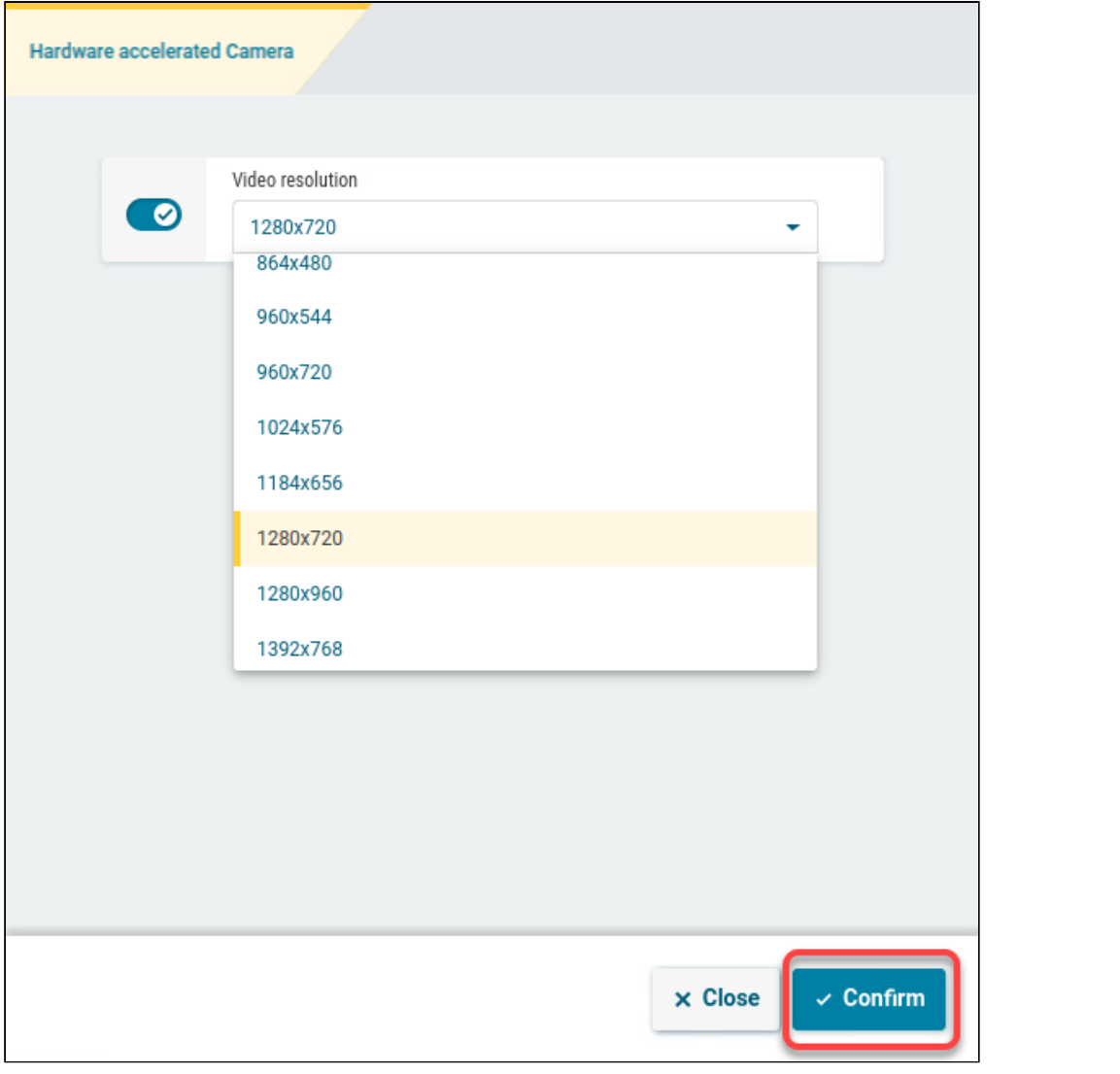